# **Technical Documentation**

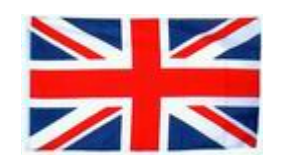

# **EiPlan5**

Version : 4.0 Issued : 01.11.2016

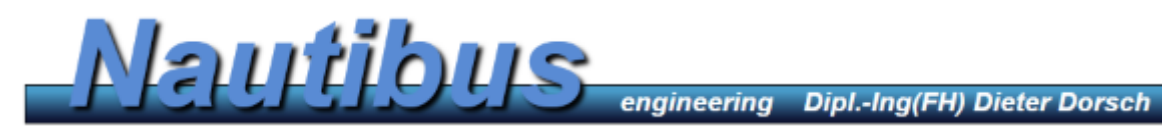

**www.nautibus.de**

# **1. What's EiPLAN**

EiPLAN is an ETS App. This is an additional program that is installed in the ETS.

The ETS5 is thus expanded by an automatic program generator which is based on typed floorplan.

Graphical printouts of floor plans, distribution plans and schematics improve visibility considerably.

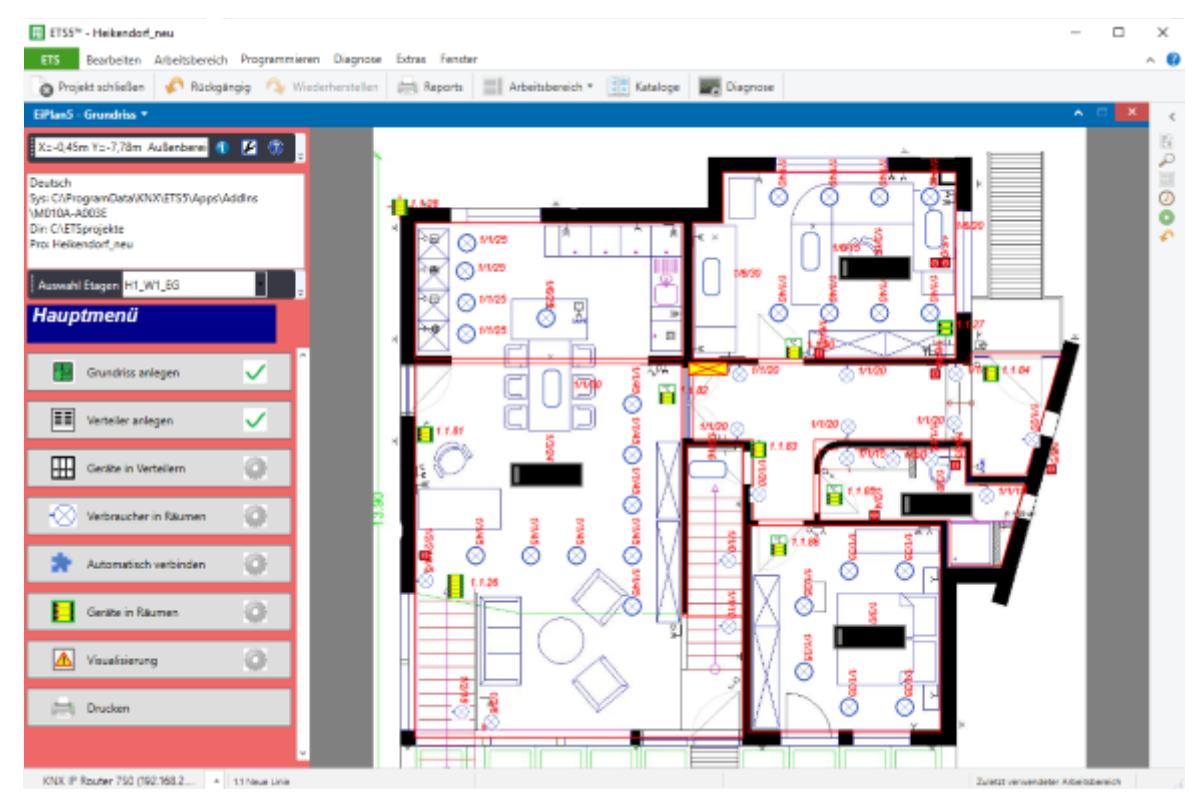

- **Import floor plans from Windows image files or drawings**
- **Mark the outlines of the rooms**
- **EiPLAN created the building structure in the ETS**
- **• You place consumer, lighting and outlets in the floor plan**
- **EiPLAN generates the group addresses in the ETS**
- **Select sample devices out of the ETS Catalog and set the parameters**
- **EiPLAN stores reusable patterns devices**
- **• You create manifold and place KNX devices and fuses therein**
- **EiPLAN puts the device in the ETS**
- **Press the Auto-Connect**
- **EiPLAN connects your consumers with the actuators in the ETS**
- **• You place KNX devices in the rooms and confirm the switch rockers**
- **EiPLAN connects the group addresses in the ETS**

The entire ETS project creation is done automatically in the background. You can print graphics and lists EiPLAN or create an extensive project documentation with EiDoc.

Of course you can <sup>a</sup> created with EiPLAN project in the ETS continue working with and without EiPLAN.

With EiPLAN and EiDoc the ETS 5 is <sup>a</sup> complete and largely automatic planning tool for the entire electrical installation, which can save you <sup>a</sup> lot of routine work. The special feature of this solution is that all entries are made in the ETS and all data in the ETS project are stored. You do not need external programs or CAD systems and no file export or import. All input options the ETS remain fully usable and your project is always up to date.

# **2. What's New v4.0 in EiPlan5**

#### **EasyAssyst surface**

The new interface guides the user step by step through the program. It always shows only what you need and gives instructions to guide the user.

#### **Sample devices now in external files**

EiPLAN stores sample devices outside of the project files so that the re-use of preset devices in new projects is possible.

#### **Generic touch sensors**

Generic patterns for touch sensors with different rocker assignment are encoded in the name.

TS4DDTM is a touch sensor with 4 paddles. The first two are set to dim.

Rocker 3 is divided into 2 individual sensors with switching function. And rocker 4 controls the motor of a shutter. # H3 model variants.

Several variants of the same pattern type are now possible. For a 4-fold dimming actuator from different manufacturers: DA4\_Gira and DA4\_MDT.

#### **Improved storage**

Storing all data EiPLAN now in the Description column of the ETS.

#### **User controllable group addressing scheme**

EiPlan5 works with the proven scheme B.

But if you have to meet special requirements or want to maintain existing corporate standards, you can create a private group addressing scheme.

#### **No manual mode**

The complicated manual mode for editing existing projects was removed from EiPLAN.

For EiDoc has now got a comfortable post-production assistant.

So EiPLAN for rebuilding projects - EiPLAN is a project generator!

EiDoc for documenting existing projects. With EiDoc you can expand an existing project with floor plans without changing it - EiDoc is a documentation tool.

#### **Conditions**

EiPLAN version 4.0 is a 64-bit ETS app that is created with the SDK5.

So he needs a ETS5.

Projects from older ETS versions must be exported from the old ETS and imported into the ETS5.

#### **Installation**

Buy EiPlan5 the KNX online shop.

First, install the app, and then the license in the ETS (see ETS Help). Set for EiPlan5 App language and project directory before you start.

#### **Further information and assistance**

Find www.nautibus.de online.

technical questions or problems, please send an email to support@nautibus.de.

# **3. EiPLAN - Step by Step**

# **3.1 Floorplans**

You have 2 ways to import a floor plan:

#### **Import a Windows image file**

You can all common Windows image formats use (\*.jpg \*.bmp \*.png).

You can create Windows images by scanning paper drawings or issuing from other programs.

#### **Import from the Windows clipboard**

This is often the best route if you architect sends a PDF file with the floor plan via email.

Open the PDF and make the display as large as possible (full screen).

Press the Shift key and the Print Screen key on the keyboard together. The screen is characterized in the clipboard.

Close the PDF display and open the floor plan wizard in EiPLAN again.

With key -Plan from Clipboard- You can now import the floorplan.

#### **Save**

Enter <sup>a</sup> name for the floorplan of your ETS corresponds to the building structure. The structure may be 2- or 3-stage.

The name parts are separated with (underscore).

for example Haus\_EG or Haus\_Wohnung1\_EG.

#### **Edit Apartment plan**

Often have the drawings wide margins, you do not need.

Press circumcised on floorplan edges.

Click on the top left on the drawing to define the left and top edges.

Click the bottom right of the drawing to set the right and bottom edges.

You can repeat this until the red edge corresponds to your wish.

Let the edge wide enough to outdoor lamps on the wall place to.

Now click crop again to floorplan edges, to perform the operation.

#### **Floorplan oaks**

EiPLAN stores all measurements in real meters. Therefore, the floor plan has to be calibrated. You need the length of a wall.

Click floorplan verification and follow the instructions in the wizard.

#### **Rooms define**

If your ETS project already has space names, these are displayed in a selection window. If not, choose a new room and enter a name.

You can now enter the outline of the room. Follow the instructions in the wizard.

#### **Floorplan Clear**

You can delete <sup>a</sup> floor plan completely. But beware! The ETS also deletes all devices that are present in the floorplan.

You can alternatively a floorplan with the same name edit without the existing delete.

# **3.2 Distributor**

Distributors are located in the floor plan. A distributor can only be created in a defined room. First fill in the fields for name size and orientation. Then click on the position in plan.

# **3.3 Devices in the distributor**

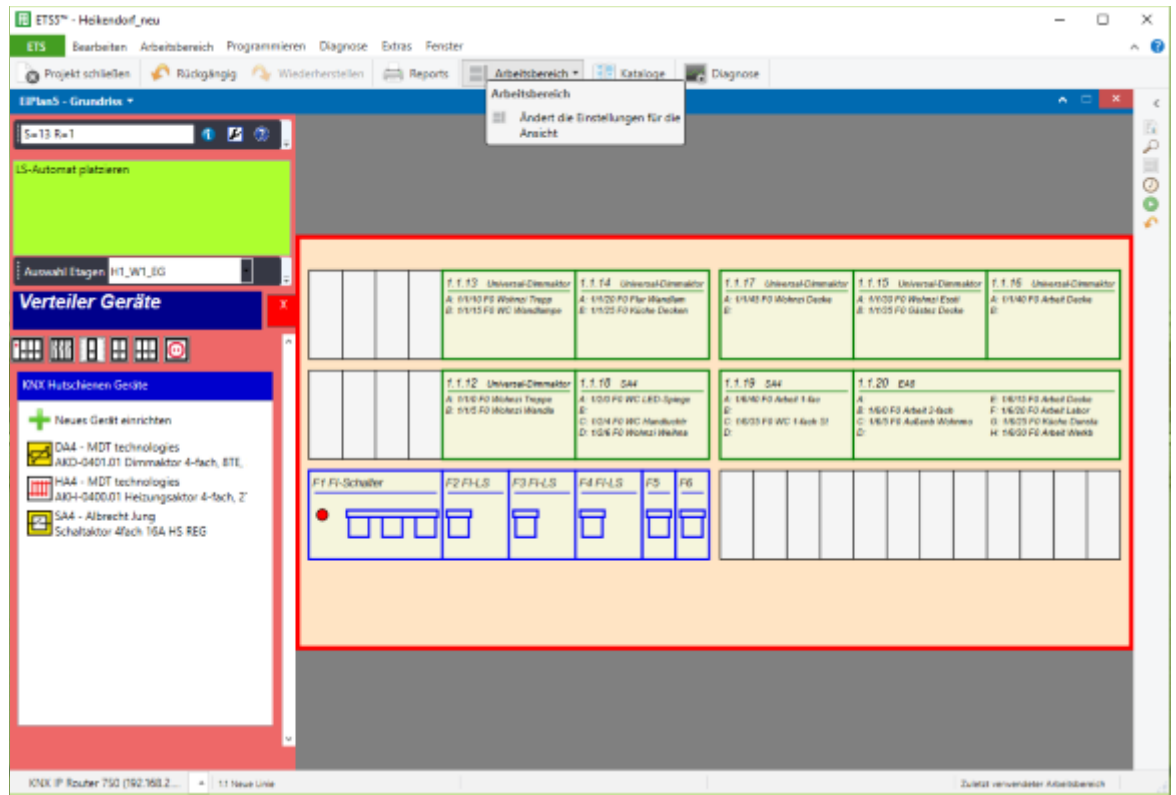

Now devices can be arranged in the distribution board.

In the wizard for distribution devices is <sup>a</sup> list of the KNX DIN rail devices for which you have created sample devices. With the plus button you can create new pattern equipment.

Select a device from the list and place it in the distributor.

If you click a device in the distribution, you can move it, adjust delete or connect circuits.

In addition, the distribution menu shows icons for backups. These can also be placed in the manifold.

Always start with the RCD. Then all the fuses that are connected to this FI come. Then the next FI and its fuses's turn.

When you click a fuse in the distribution, you can add circuits.

# **3.4 Device wizard**

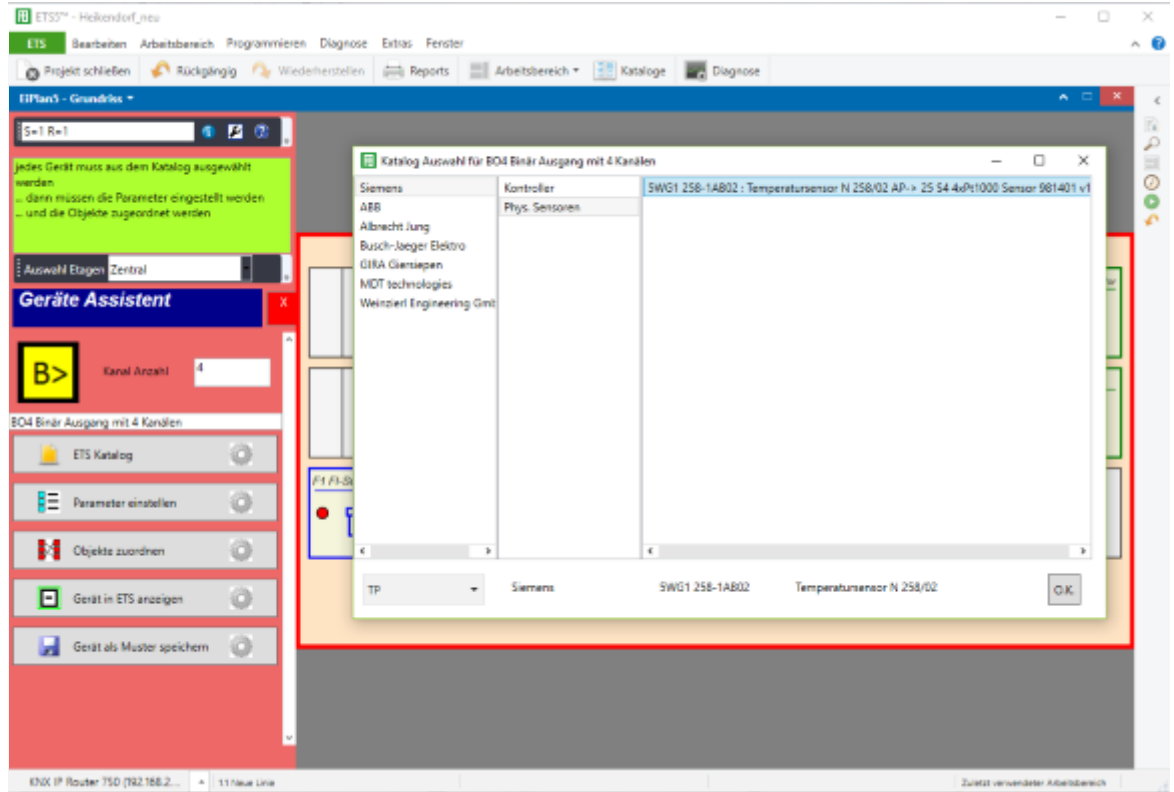

Here you can create new patterns devices that you can use in your projects later.

First, you determine the number of channels.

Then click an icon to specify the device type.

This opens the Device wizard.

Each device must be selected from the ETS catalog.

- ... Then the parameters must be set.
- ... And the objects are assigned.

Finally, it is stored as a pattern device.

## **3.5 Placing consumers**

In this menu, lamps, sockets, blinds and heating circuits can be placed in the floor plan. Consumers are displayed by groups.

There are groups for:

- **switchable lighting**
- **dimmable lighting**
- **measurable consumer**
- **switchable consumers**
- **motor drives**
- **heating circuits**
- **unswitched lines**

Select a group, then a symbol then the floorplan place can.

If you want, you can prior to clicking on the floorplan still change the name.

You can repeatedly click on the floorplan to place multiple lamps in the hall, which are switched together.

 $\boldsymbol{\times}$ 

 $\bullet$ 

**241004** 

With stop exit the placement of this circuit. El ETSS<sup>16</sup> - Heikendorf\_neu  $\Box$ ETS Bearbeiten Arbeitsbereich - Pin Projekt schließen Arbeitsbereich \* 15 Kataloge 17 Diegn  $0.52%$ Ø Auswahl Etagen H1\_W1\_6G ⊚ Verbraucher platzierer ⊘ dimmbare Beleuchtung 1000 Ć Deckenstrable platzieren beender  $\times$  toscher  $\sum$  Drehen weiteres Bauteil hinzufügen 

# **3.6 Automatically connect**

This button allows you to connect your loads automatically with the actuators.

You see a list of the circuits without actuator.

The Start button starts the process.

The wizard shows you which actors you want to keep. Go to step 3.3 and add the necessary actuators in the manifold a.

## **3.7 Equipment in rooms**

Use this menu to place tactile sensors, room temperature controllers and sensors in the rooms. Select your device and place it in the floor plan.

## **3.8 Documents of rocker switches**

Click on a touch sensor in the floor plan. Thus, the sensor box opens and displays a device. Now click on a consumer, to highlight it.

Now, double the rocker to prove this.

### **3.9 Visualization**

Central groups can be visualized on <sup>a</sup> form. This is shown in EiVisu4 as <sup>a</sup> display page with current values.

#### **EiVisu4 is the free visualization**

EiVisu4 is a free visualization for your customers. More information nautibus.de.

## **3.10 Produce documents and print**

You can display a preview on the screen and then print.

The plans are adjusted to the paper size and therefore are not to scale.

Selecting \ or \ is automatic. Querformat\ Hochformat\

The following printouts are available:

- **Floorplans with consumers and equipment**
- **Distribution plans with KNX devices and fuses**
- **List of group addresses ordered by rooms**
- **List of devices according Fitting**

It also enter in this menu, the key for generating the visualization file. End.